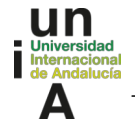

## **PASOS A SEGUIR PARA SUBIR FOTOGRAFÍA AL PORTAL DE SERVICIOS UNIA** *(PARA PODER GENERAR LA TUI EN LA APP UNIA)*

## **1, SUBIR FOTOGRAFÍA PORTAL DE SERVICIOS UNIA.**

## **Para poder generar la TUI desde la app es necesario tener subida una fotografía en el Portal de Servicios UNIA** (https://portal.unia.es).

Puede acceder a nuestro Portal de Servicios ([https://portal.unia.es\)](https://portal.unia.es/) con su nombre de usuario y su contraseña personal. Si no recuerda la contraseña, no le ha sido facilitada o la que le ha sido facilitada no le permite el acceso, puede volver a generarla pinchando en el enlace *¿No recuerda su contraseña o quiere cambiarla?*, en la página del Portal de Servicios: [https://portal.unia.es](https://portal.unia.es/)

- 1. Para subir la Fotografía, una vez haya accedido al Portal, vaya a **Datos Personales -> Datos personales académicos** y a continuación pinche en el Botón **Modificar**.
- 2. Después seleccione el archivo de la fotografía que va a subir en el apartado **Fotografía** *(Puedes subir una foto que pese hasta 2000Kb, en formato jpg, jpeg, bmp y gif)*
- 3. Una vez subido el archivo, pulse el botón **Guardar**.

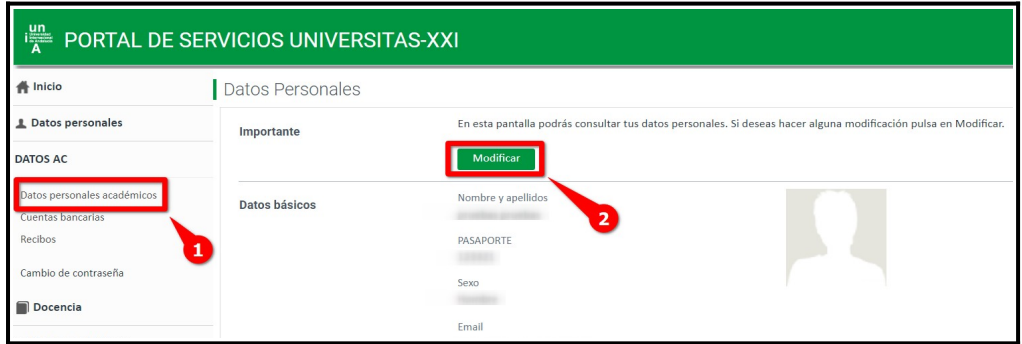

Realizados estos pasos, ya podrá generar la TUI desde la App.

## **2, DESCARGA DE LA APP UNIA**

La tarjeta virtual TUI se genera desde la App UNIA.

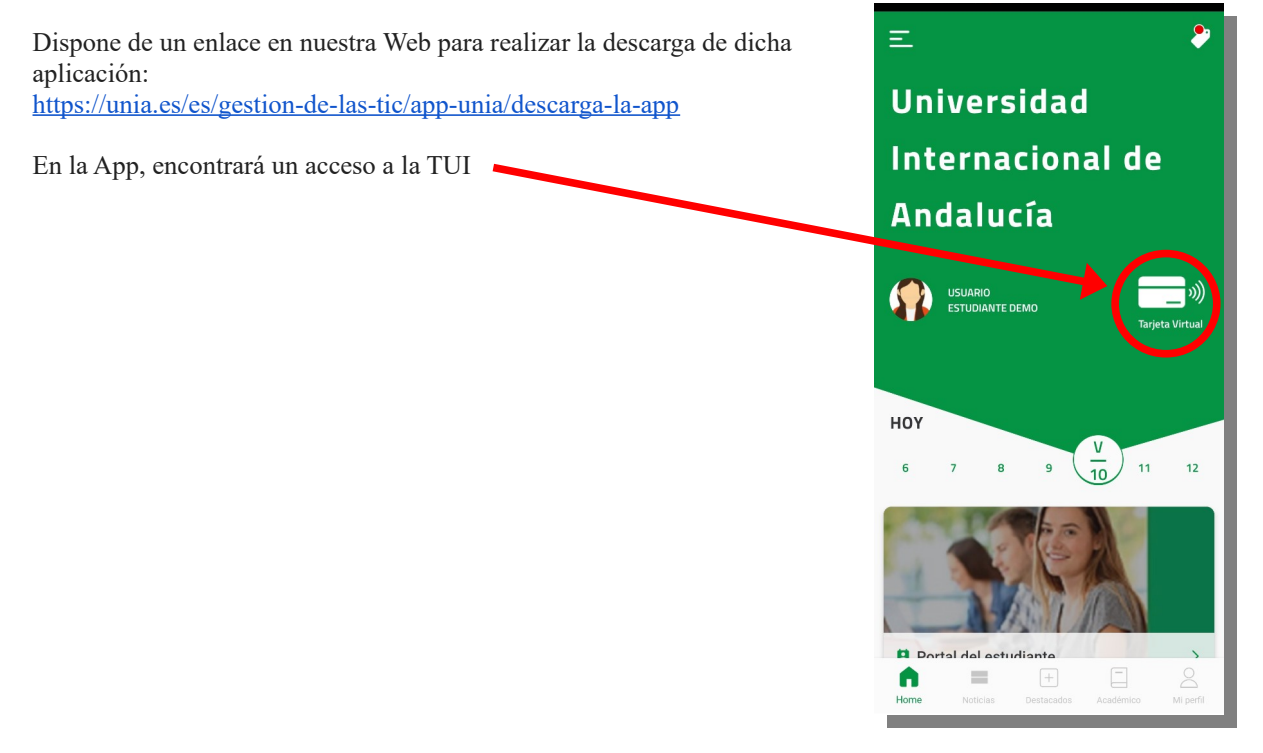